## Arbeiten mit "Zoom"

## **Schritt 1: Download**

a) Auf die Webseite von Zoom [\(www.zoom.us\)](http://www.zoom.us/) gehen und auf *"kostenlose Registrierung"* klicken.

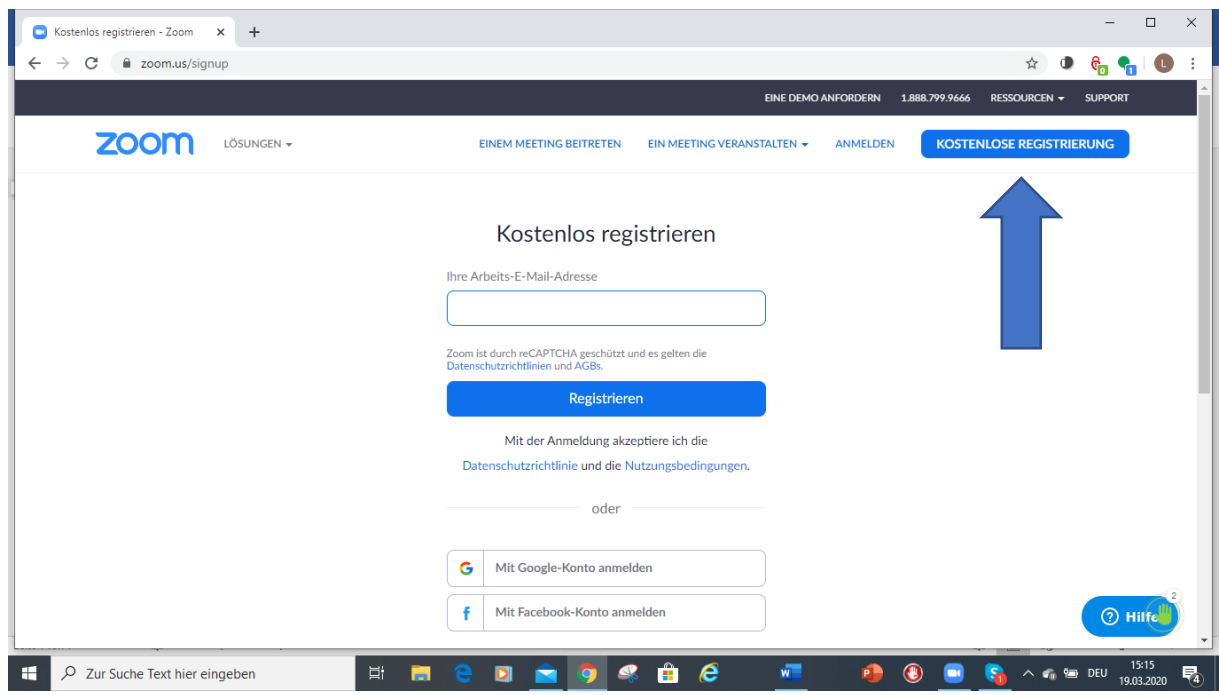

b) Mittels E-Mailadresse (bzw. Google-Konto) anmelden

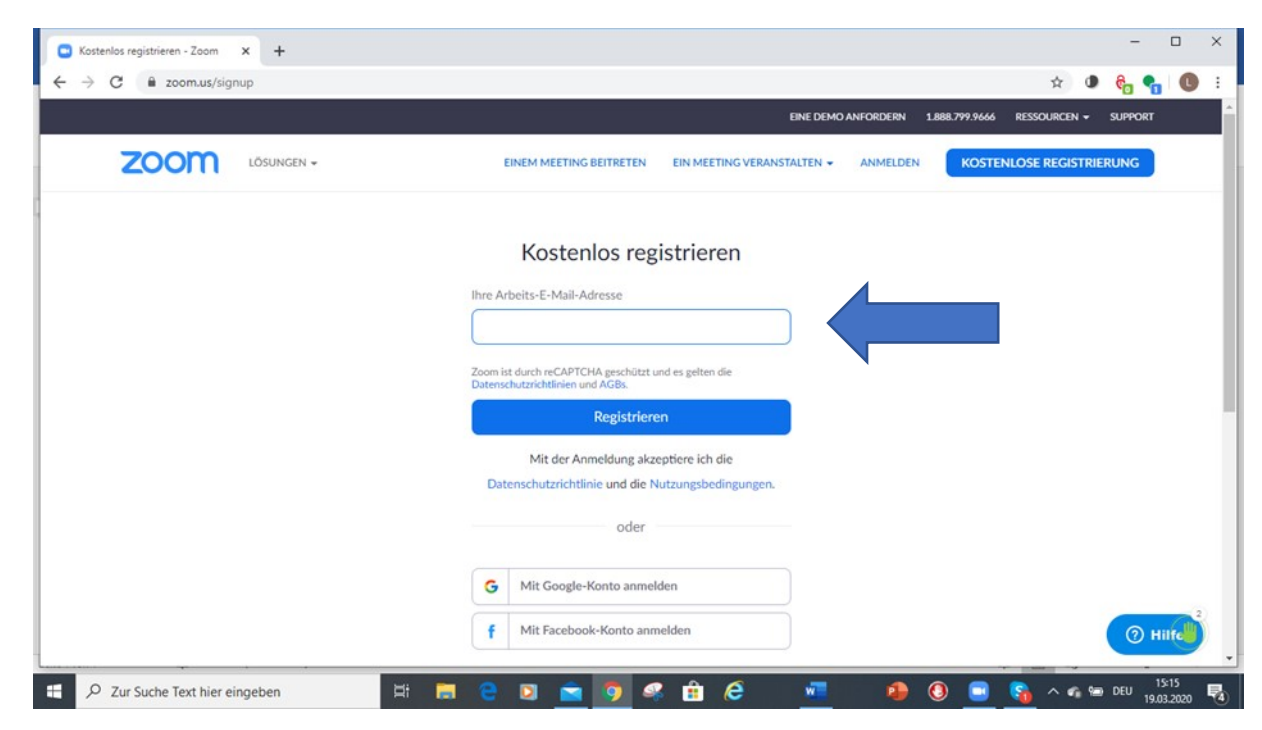

c) Eine E-Mail zur Bestätigung wird gesendet. Diese öffnen und auf *"Aktivieren Sie Ihr Konto"* klicken.

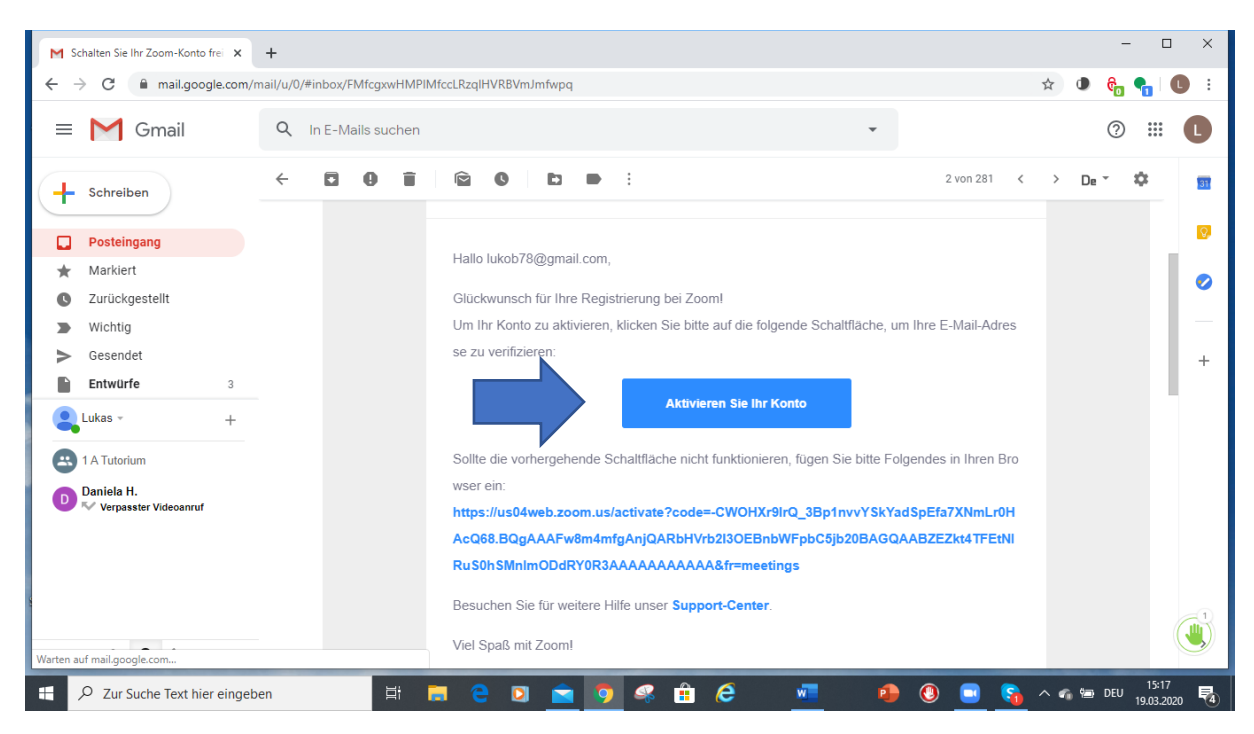

d) "Zoom" auf dem Desktop installieren. Es erscheint der dazu passende Icon.

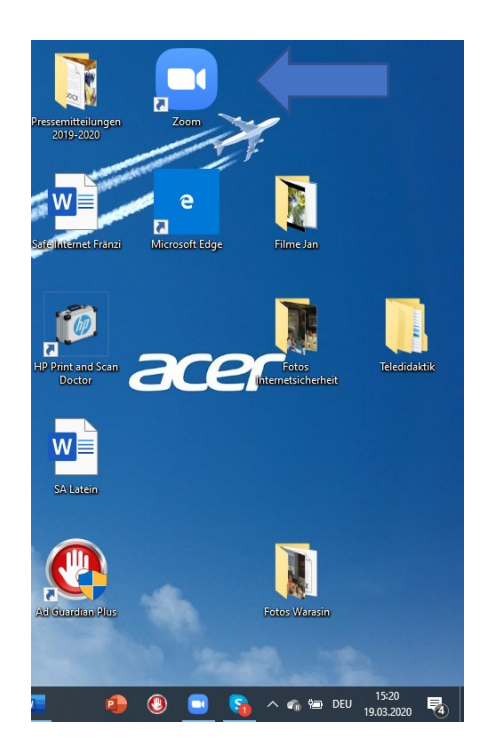

## **Schritt 2: Verwendung**

a) "zoom" starten (ev. Emailadresse und Passwort eingeben). Im Anfangsmenü "Beitreten" klicken:

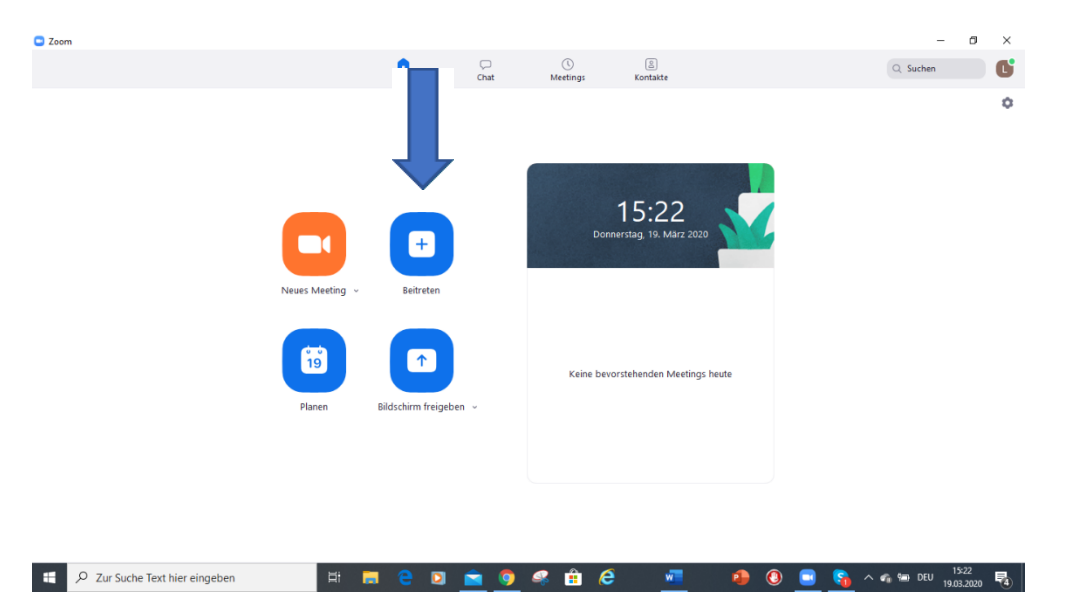

**b)** "Meeting-ID", die via "Mitteilung" im Digitalen Register eingetroffen ist, eintragen und am Meeting teilnehmen.

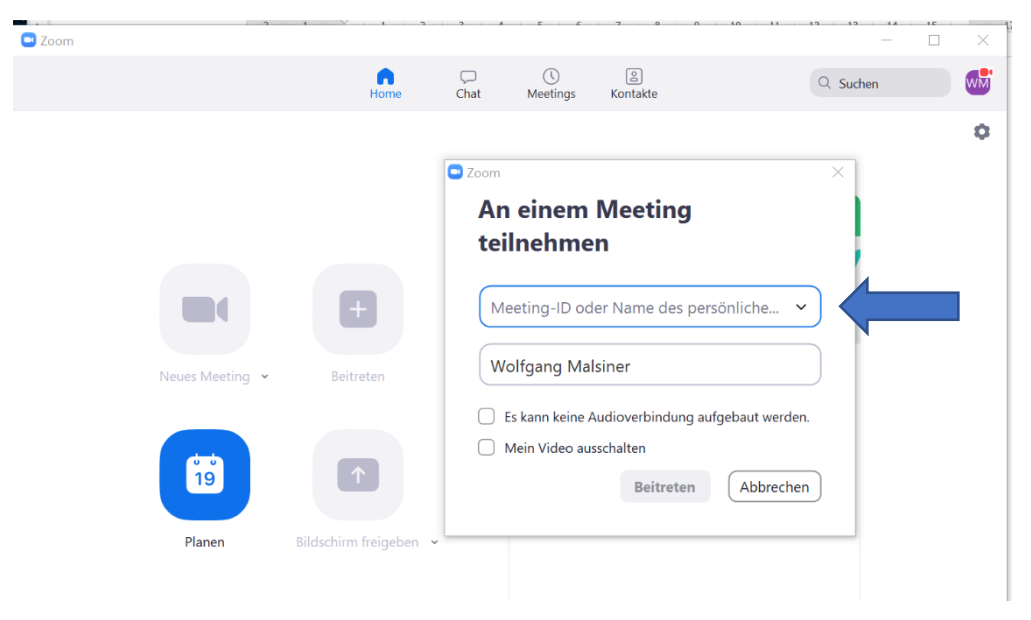